## Exam Access Instructions for Certification Applicants

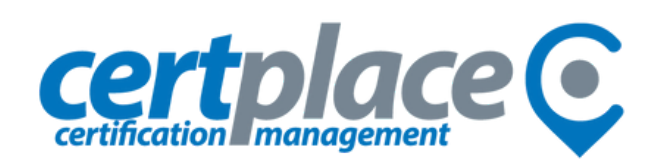

1: Receive link via email to the proctored exam

2: Click link and share screen: be sure to click "Entire Screen" (if using multiple screens, click the screen number corresponding with that displaying the test recording application)

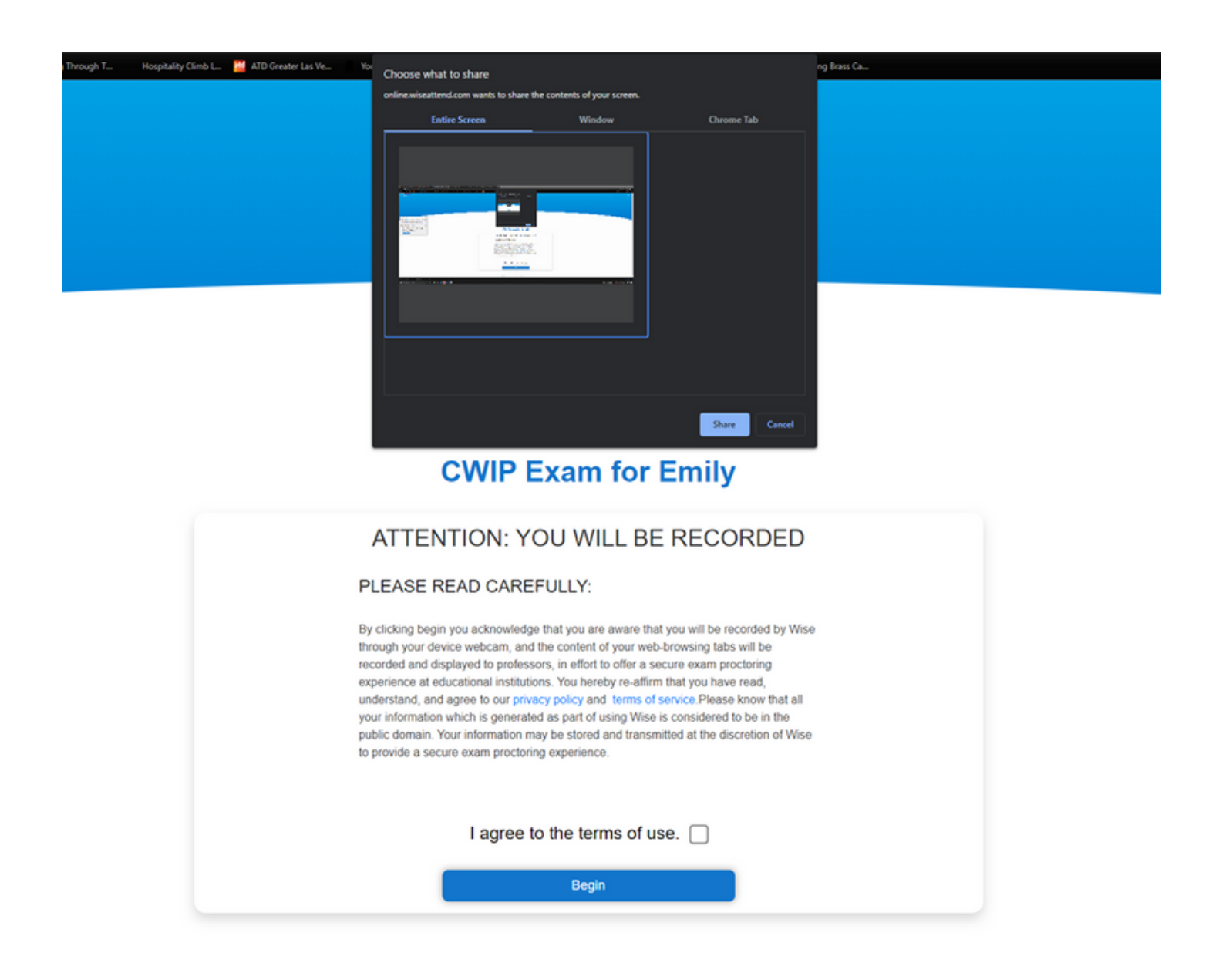

3: Read fully and agree to terms; click the check box next to "I agree to the terms of use."

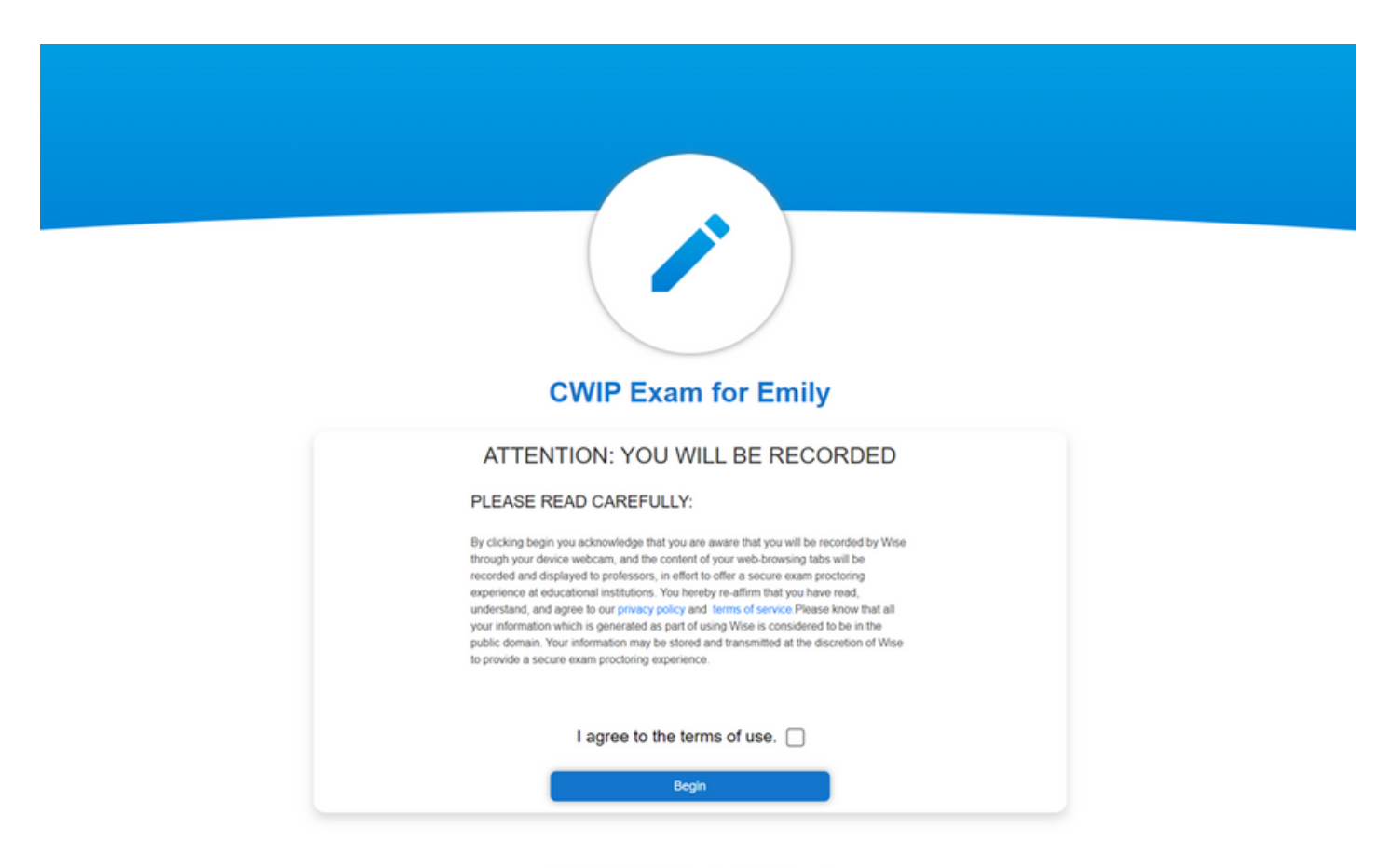

@2020 Wise Education Systems, Inc. All Rights Reserved

4: Set permissions so that the proctoring AI can access your webcam and perform screen captures. Both must be checked.

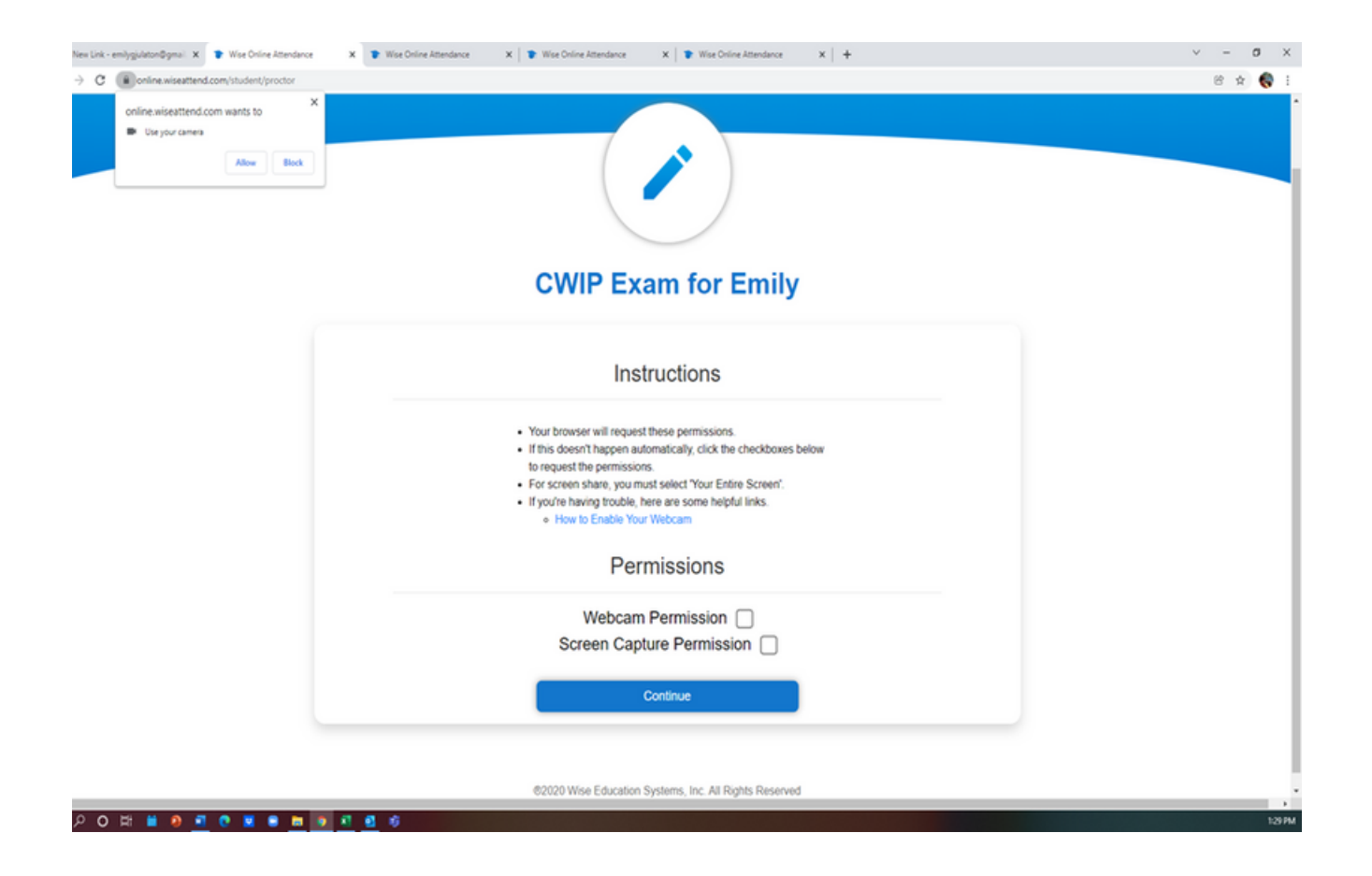

**Do be sure to check your browser (typically in upper left) for the permissions dialog to appear. Click "Allow" there, also, in order to proceed.**

5: Once you've snapped a photo (please remove mask if you are wearing one), click the test link to access the examination. Once the proctoring application begins recording, you will see a red circle in your browser tab.

DO NOT CLOSE THIS TAB UNTIL YOU COMPLETE THE EXAM

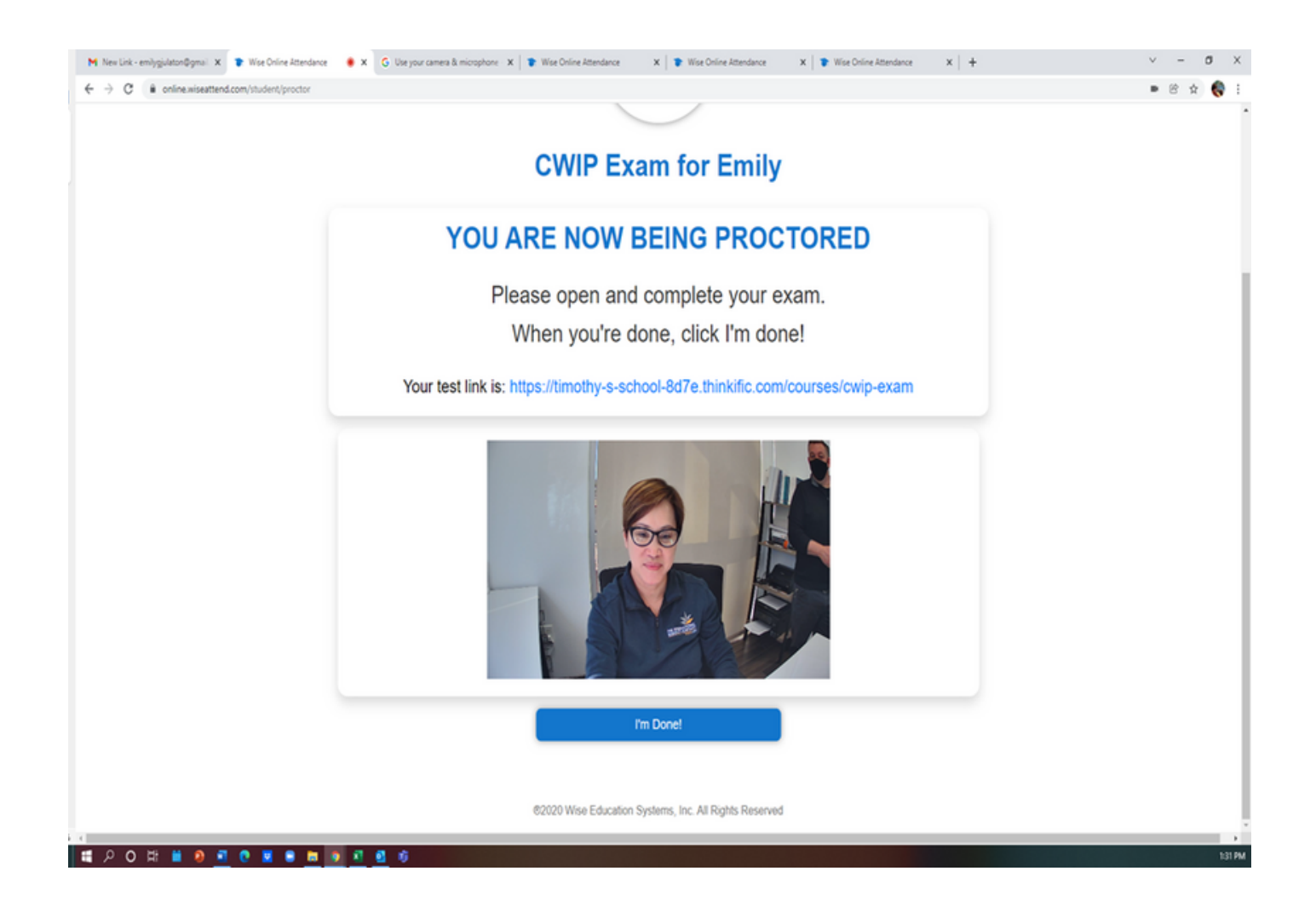

6: Sign in to testing site in the new browser tab that opens: The sign in button is on the top right.

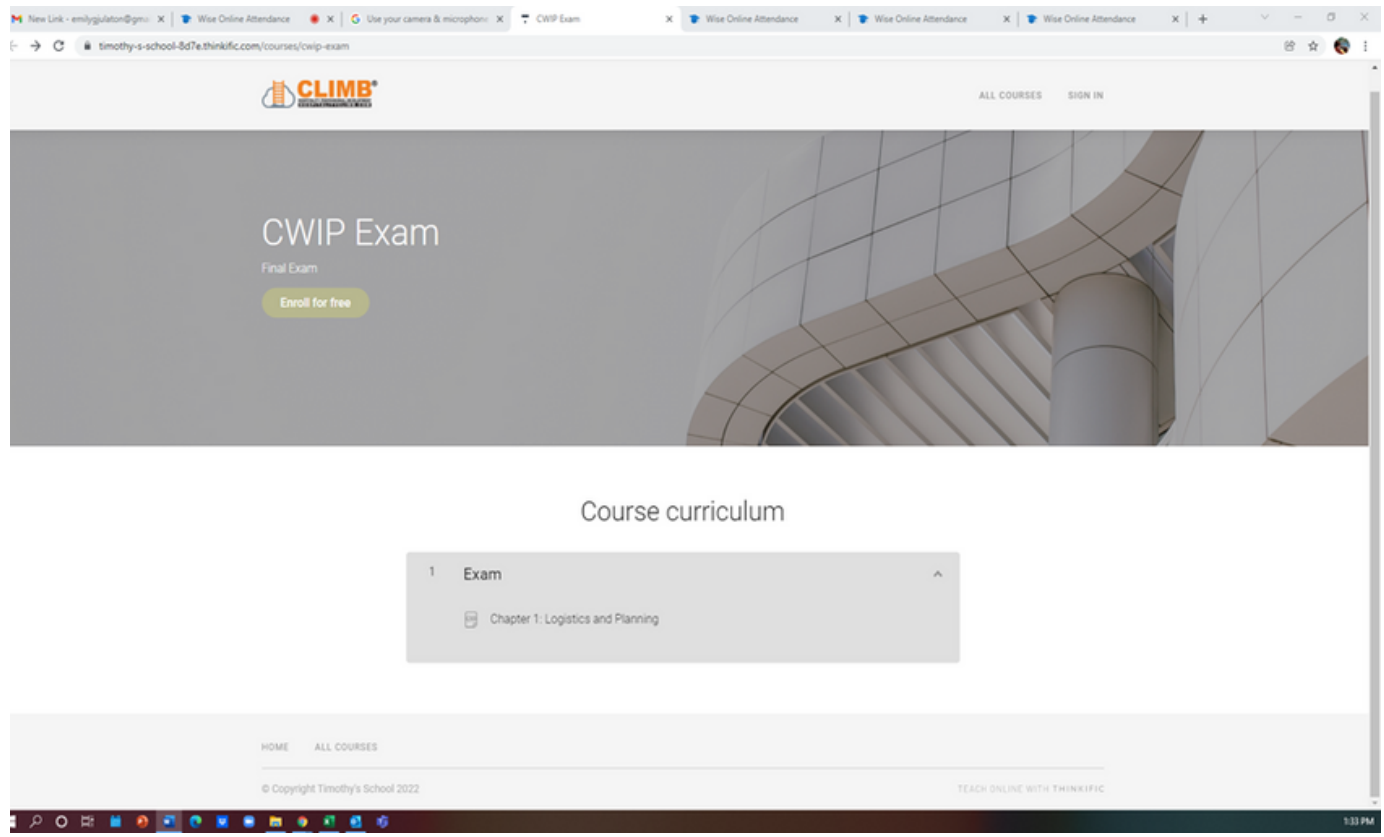

Credentials for Examination

Username: email address used to register on the application portal Password: birthday MMDDYYYY

- **7**: Complete the exam.
- **8**: Close browser window.

Exam results will appear instantly. Certplace will also send an email with next steps.

## **Be aware:**

No calculators or scratch papers allowed

Average testing time is 120 minutes, but there is no limit

No breaks, exam must be completed in one sitting

If fail, there is no waiting period to retake exam, but the exam fee must be paid again